# NES Health Scanning Warning Information

### PLEASE READ BEFORE USING THE DEVICE

The NES Scanner is a precision electronic instrument and should be treated as such. To maintain the device in good working order, the following should be noted:

- Keep the device away from liquids and do not submerge.
- Do not use if the device is damaged or malfunctioning in any way.
- Use only USB cable equipped with the device. Using a non-NES approved cable may result in damage to the device.
- When connecting the USB lead to the NES scanner, do so gently. Do not force.
- Do not drop or place large loads on the device.
- Use light to moderately firm pressure only on the device.
- The scanner does not need to be calibrated.

For external use only.

Clean with anti-bacterial wipe between each use.

This device should not be modified in any way without the authorization of the manufacturer.

## **Warranty**

This product has a warranty against manufacturing defects for a period of 1 year from date of purchase.

This does not cover the product where the fault is due to misuse or abuse, where the product has been subject of unauthorised modifications or alterations or used in contravention of instructions.

For full Terms and Conditions of Warranty please refer to the Terms and Conditions as published on the NES Health website: www.neshealth.com

Issue: 2019

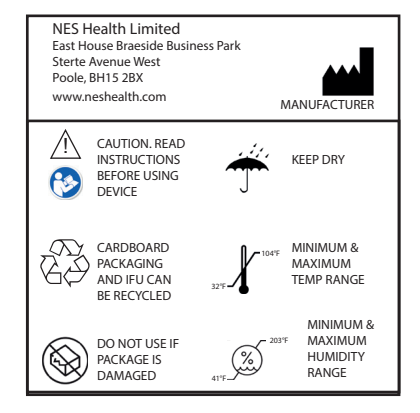

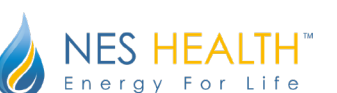

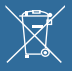

This product is classed as Electrical or Electronic Equipment and should not be disposed with other household or commercial waste at the end of its working life. The Waste of Electrical and Electronic Equipment (WEEE) Directive (2002/96/EC) has been put in place to recycle products using best available recovery and recycling techniques to minimize the impact on the environment, treat any hazardous substances and avoid the increasing landfill.

# Quick Start Guide

The NES Scanner is designed to be used with the BioSync software, which looks to identify energy blockages in the body. The scanner is used to connect the user with the system, and allows for the scan to be performed remotely. Follow the instructions below to scan:

### **STEP 1:**

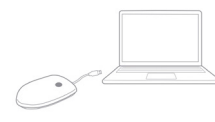

With your scanner and USB cable out of the box, connect the NES approved USB cable into the mini USB port of the device. With your computer on, plug the opposite end of the cable into an available USB port on your computer.

#### **STEP 2:**

Download the BioSync software by logging onto www.portal.neshealth.com and navigating to the "Download Scan Software" under the Resources tab. Download the appropriate BioSync application for your computer (Windows or Mac).

#### **STEP 3:**

Once the download is complete, launch the scanning software by clicking the BioSync icon on your desktop or in the Downloads folder on your computer. When the software launches, click "Scan" and enter your log-in details. Select the client name by navigating to "Show All Clients," or "Add Client."

#### **STEP 4:**

When prompted, place your hand on the scanner. When the bodyfield has been detected, click "Start Scan." Keep your hand on the scanner until the scan is complete.

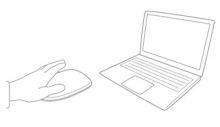

#### **STEP 5:**

Once the scan is completed, you will automatically be prompted to sign into the Portal. Enter your log-in details to view the scan.

For more information on how to scan, please refer to the How to Scan section in the NES Health Portal at portal.neshealth.com

NES Health LLC 5801 Benjamin Center Dr. Suite 113, Tampa, FL 33606 Tel: +1 888-242-5933

www.neshealth.com

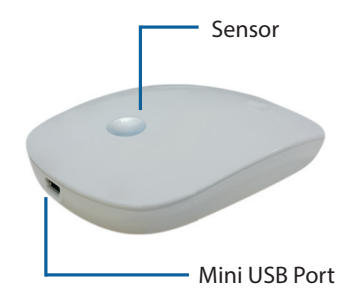

The NES Scanner is a compact, hand held device applied directly to the skin.

# Troubleshooting FAQs

#### **BioSync is unable to detect my scanner. What do I do?**

First make sure you are connected to the Internet. If after you select your client name in BioSync, the device indicates the scanner is not detected, select the 'back' arrow to return to the client screen. Disconnect and reconnect your USB from the computer. Make sure the USB is firmly connected to the computer and the scanner. Re-select the client and return to the scanning-ready screen.

#### **How do I scan a remote client?**

The process of scanning a remote client is no different than scanning in-person. Have your client follow the steps to download and launch the BioSync application. When prompted to select the client, have the client choose their name, and begin scanning. Once the scan is complete, you, the practitioner, will automatically recieve an email indicating a new remote scan is waiting.

Questions? Customerservice@neshealth.com